# Obrázky

Hlavním úkolem tohoto cvičení je vyzkoušetsi práci s rastrovými obrázky v online grafických editorech rodiny Pixlr. Na webu<https://pixlr.com/cz/editor/> jsou k dispozici 2 free nástroje (viz [Obrázek](#page-0-0) 1) pro základní použití, v rámci cvičení budeme používat PIXLR E.

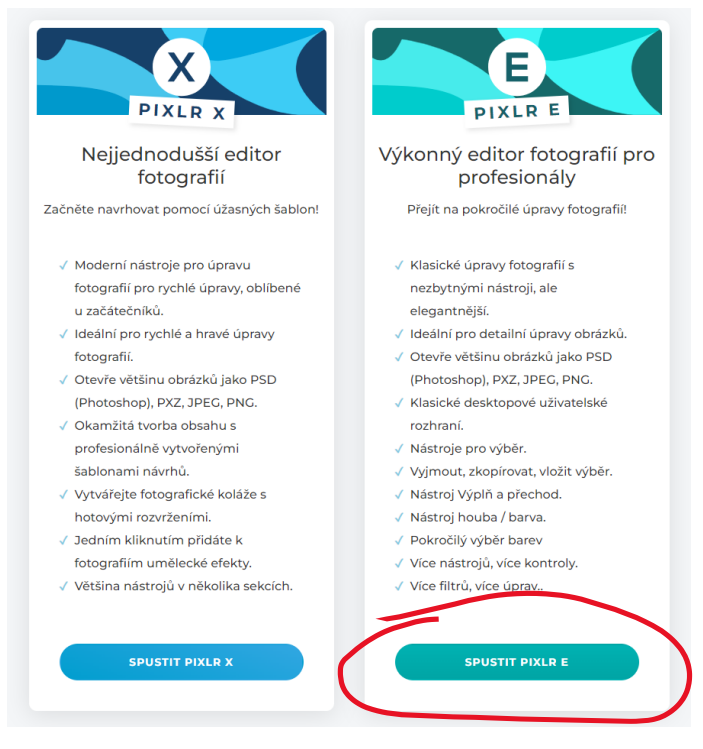

*Obrázek 1: Výběr varianty editoru*

<span id="page-0-0"></span>Pro práci v editoru můžete využít jakékoli obrázky stažené např. ze svého mobilu nebo z webu nebo můžete použít připravenou sadu fotografií:

- stáhněte si z Portálu soubor  $cv10$  data.zip (soubor obsahuje sadu trénovacích fotografií)
- rozbalte archiv a fotografie můžete dál používat pro vyzkoušení funkcí editoru

#### Pixlr editor – základní seznámení

Otevřete si ve svých prohlížečích online grafický editor. Postupně vyzkoušejte možnosti a funkcionalitu, kterou editor nabízí ([Obrázek](#page-1-0) 3):

- zkuste si otevřít fotografii uloženou na disku nebo fotografii z webu
- vytvořte nový prázdný obrázek (CTRL + E)
- vyzkoušejte si základní nástroje editoru
- seznamte se s editací obrázku ve vrstvách
- upravený obrázek uložte na disk
- editor je možné používat v českém překladu, ne vždy je překlad úplně výstižný (viz funkce jako "mrtvice", "stan" apod.), v odkazech na funkce budou v textu využívané anglické názvy, které více odpovídají zažitým konvencím). Používaný jazyk je možné nastavit hned po spuštění editoru (viz [Obrázek](#page-0-1) 2).

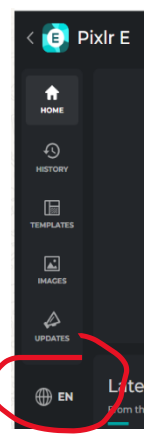

<span id="page-0-1"></span>*Obrázek 2: Volba jazyka editoru*

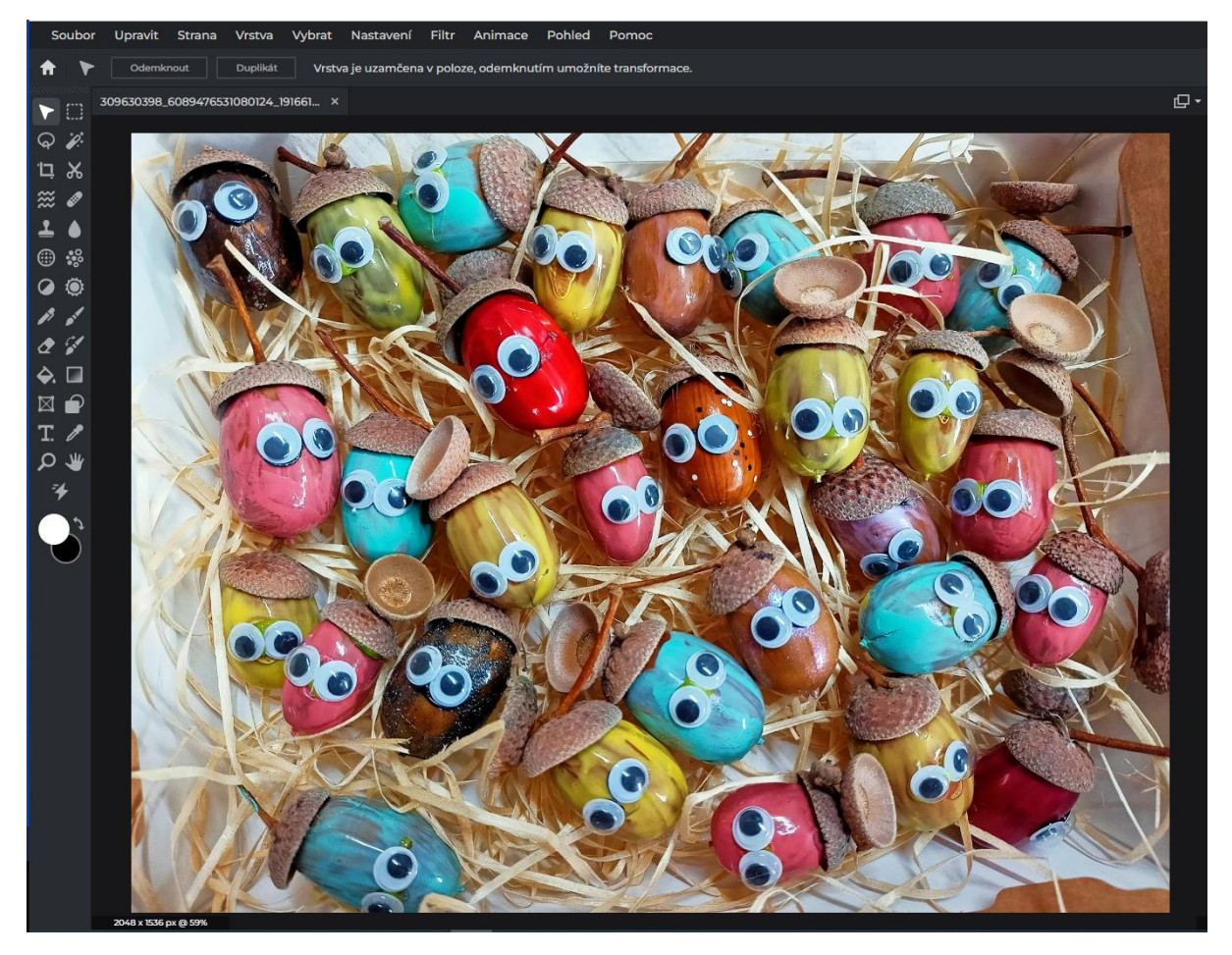

*Obrázek 3: Pracovní okno editoru*

### <span id="page-1-0"></span>Ořez a změna velikosti obrázku

Otevřete si v editoru postupně fotografie 1 a 2 a zvolte vhodný ořez. Vyzkoušejte volný (libovolný formát) i fixní poměr stran (pro fotografii 10x15cm). Zkuste aplikovat pravidlo zlatého řezu.

Ořez je možné provést dvěma způsoby:

- nástrojem "Ořezávací nástroj" označte oblast v obrázku, kterou chcete oříznout, upravte její velikost a polohu a následně ji enterem potvrďte.
- nástrojem pro výběr (klávesa M) vyberte z obrázku požadovanou oblast, v menu zvolte Page  $\rightarrow$  Crop.

Zkuste změnit velikost obrázku (tzv. převzorkovat), pozor, měníme-li velikost obrázku, je třeba odlišit, zda měníme velikost obrazu nebo plátna.

#### Srovnání horizontu

Otevřete fotografii 3 a vyrovnejte horizont. Následně ořízněte fotografii v poměru 2:3.

- CTRL+A vyberte celou fotografii
- zaktivujte režim volných transformací (Edit  $\rightarrow$  Free Transform; CTRL + R)
- vyjetím kurzoru na vnější stranu některého z rohových bodů docílíte změny kurzoru na otáčecí šipku, natočte obrázek tak, aby byl horizont rovně; můžete si vyzkoušet i další transformační úpravy, nakonec vše potvrďte klávesou enter
- ořízněte fotografii ve zvoleném formátu

## Změna kontrastu, jasu a konfigurace barev

Často je potřeba upravit jas, barevnost nebo kontrast fotografií.

- vyzkoušejte úpravu histogramu pro fotografie 2, 3 a 5 (viz [Obrázek](#page-2-0) 4)
- otevřete okno histogramu (CTRL+L nebo Adjustment → Levels...), posuňte šipku bílé a černé barvy na skutečný začátek histogramu (jako na obrázku), potvrďte OK
- vyzkoušejte si další možnosti seřízení obrazu

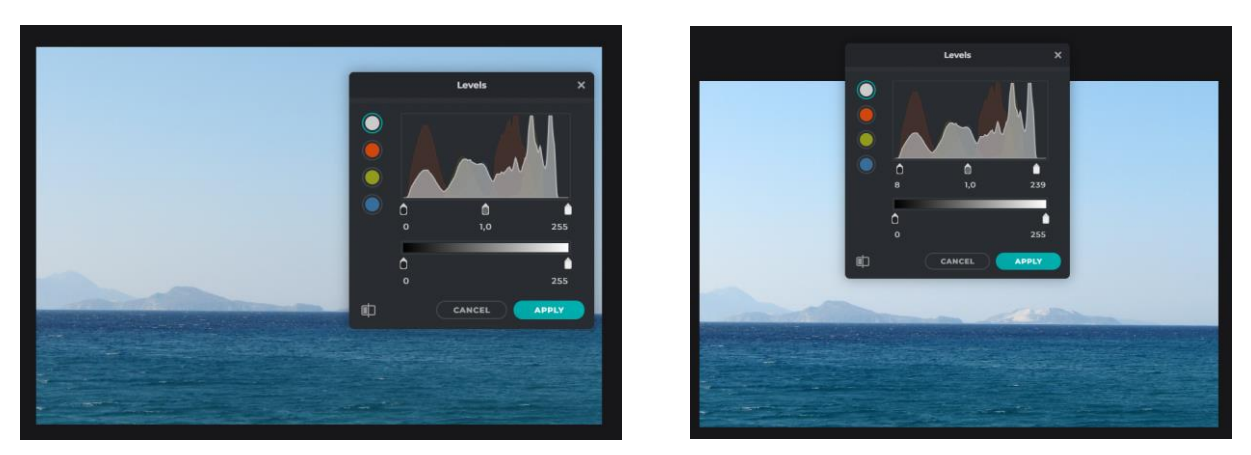

*Obrázek 4: Obrázek před a po úpravě histogramu*

#### <span id="page-2-0"></span>Retuš

K retušování slouží klonovací nástroj (aktivace stiskem klávesy S). Nejdříve si musíme stiskem klávesy SHIFT + kliku myši "nabrat vzorek z nějakého místa fotografie" a následně už pouhým klikáním myši tento vzorek aplikujeme na místo jiné.

- na fotografii 4 se pokuste odretušovat všechny nežádoucí turisty
- vyzkoušejte nastavení velikosti, kryvosti a tvrdosti klonovacího razítka (v levém horním rohu)
- otevřete si fotografii 6 a zkuste ji vylepšit retuší

# Šablony a rámečky

Vyzkoušejte možnosti přidání různých efektů a rámečků v šablonách editoru. Tlačítko Templates najdete hned na úvodní stránce po spuštění editoru kousek nad volbou pro změnu jazyka (vi[z Obrázek](#page-0-1)  [2\)](#page-0-1).